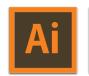

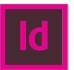

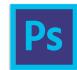

## Pen Tool Technique for Illustrator, InDesign, and Photoshop

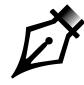

This is the Pen tool with an x beside it, showing that it is ready to draw. In Illustrator only, you should take care to first click on the Direct Selection tool and then click the Pen tool.

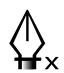

**Click** to create anchor points. Each next click creates a straight line segment or sub-path. While drawing, the pen shows a **delta shape**.

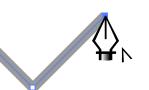

Hover the Pen tool over the first anchor point and it shows the *close path* symbol. Click or drag to close. A closed path is a rectangle, ellipse, polygon, or other shape.

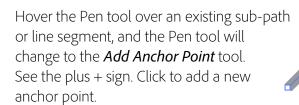

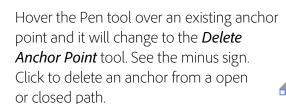

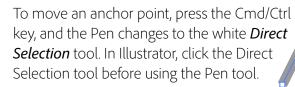

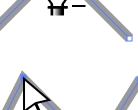

**Drag** to create anchor points with Bézier direction points that control curved lines. Dragging the mouse button sets both the anchor and the direction point.

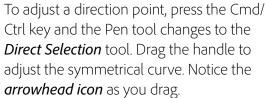

To convert a sharp corner to a curve, hold the Opt/Alt key to get the *Convert Anchor* **Point** tool; then drag, pulling direction points out of the anchor.

To convert a curve to a sharp corner, hold down the Opt/Alt key and click the curve anchor point. The direction points retract; and it becomes a sharp corner.

To join onto an open path, hover the Pen tool over an end anchor point. The tool shows a *forward slash*. Click or drag to continue the pen drawing.

To join two separate open paths, hover over the end anchor point of the first path and click; then click the other path's end anchor point.

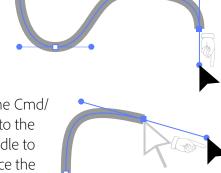

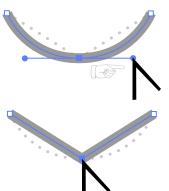

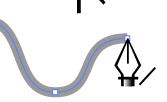

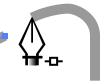